### **Renumbering a runway in FS9/FSX/P3D using Airport Inspector and Editor (AIE)**

From time to time, runway identifiers are changed following an update of the airport reference magnetic variation. Here are the simple steps required for updating your scenery BGL files using [Airport Inspector and](https://www.aero.sors.fr/navaids.html)  [Editor](https://www.aero.sors.fr/navaids.html) (AIE) providing a number of advantages as follows:

- Compatibility with any sim version from FS9 to P3Dv5
- No need to deccompile/recompile BGL files,
- Simple 3 steps process using a single application,
- Automatic renumbering of associated taxi signs when they exist,
- Automatic renumbering of ILSs, associated approaches and waypoints.

#### **Step 1**

After launching AIE, use the **Select Data menu** and load the BGL file that contains the airport for which you want to change runway identifiers. Options are:

- either **Analyze single BGL file** if you already know which BGL file contains the airport data,

- or **Analyze BGL folder** if you only know in which folder search must be performed,

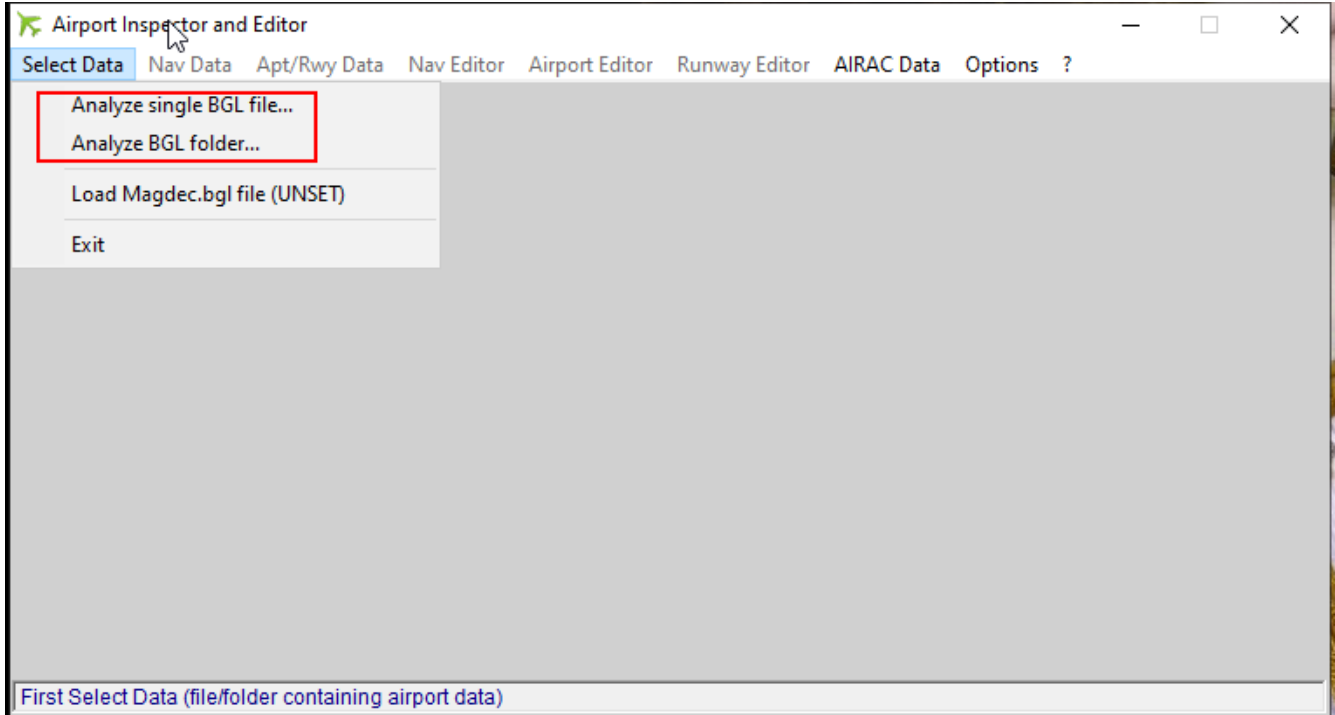

## **Step 2**

After BGL data have been loaded, check that the required airport is present in the selection by going to the "**Apt/Rwy Data-Display Runway Data**" menu. If it is not, it means the BGL selection was not appropriate.

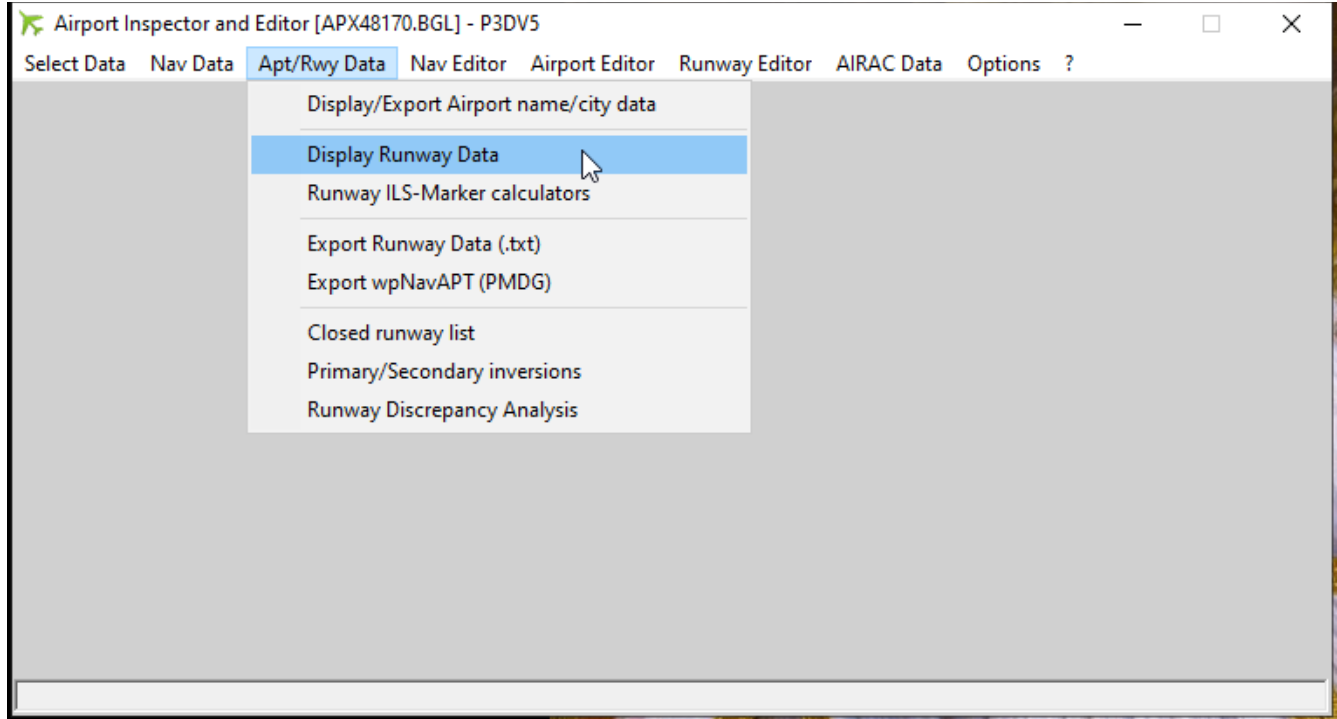

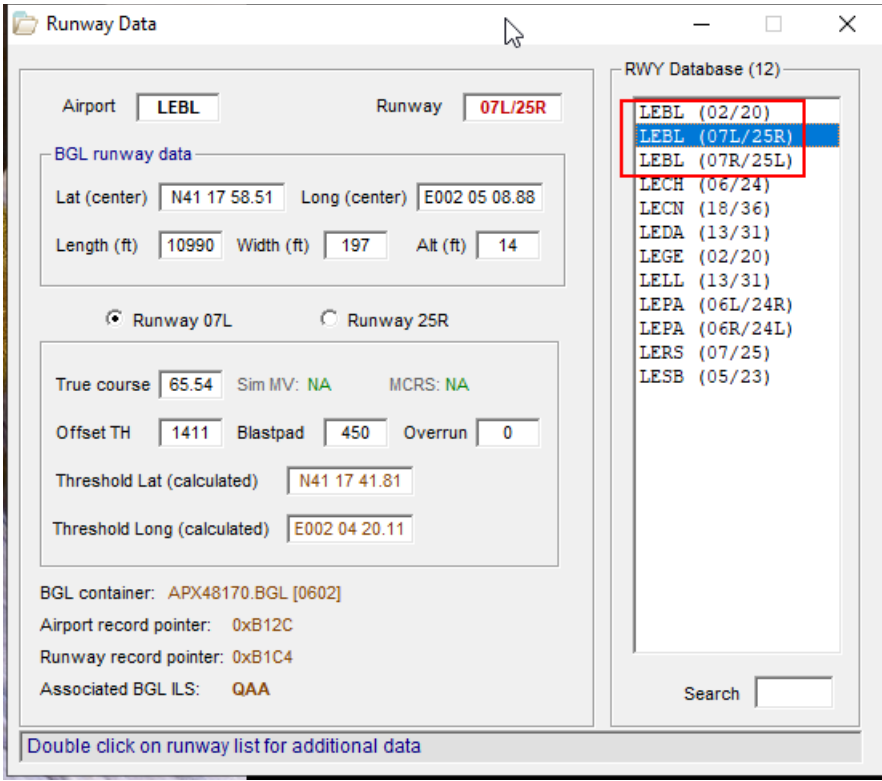

# **Step 3**

Renumber runways using the **Runway Editor – Runway Id Editor menu entering**

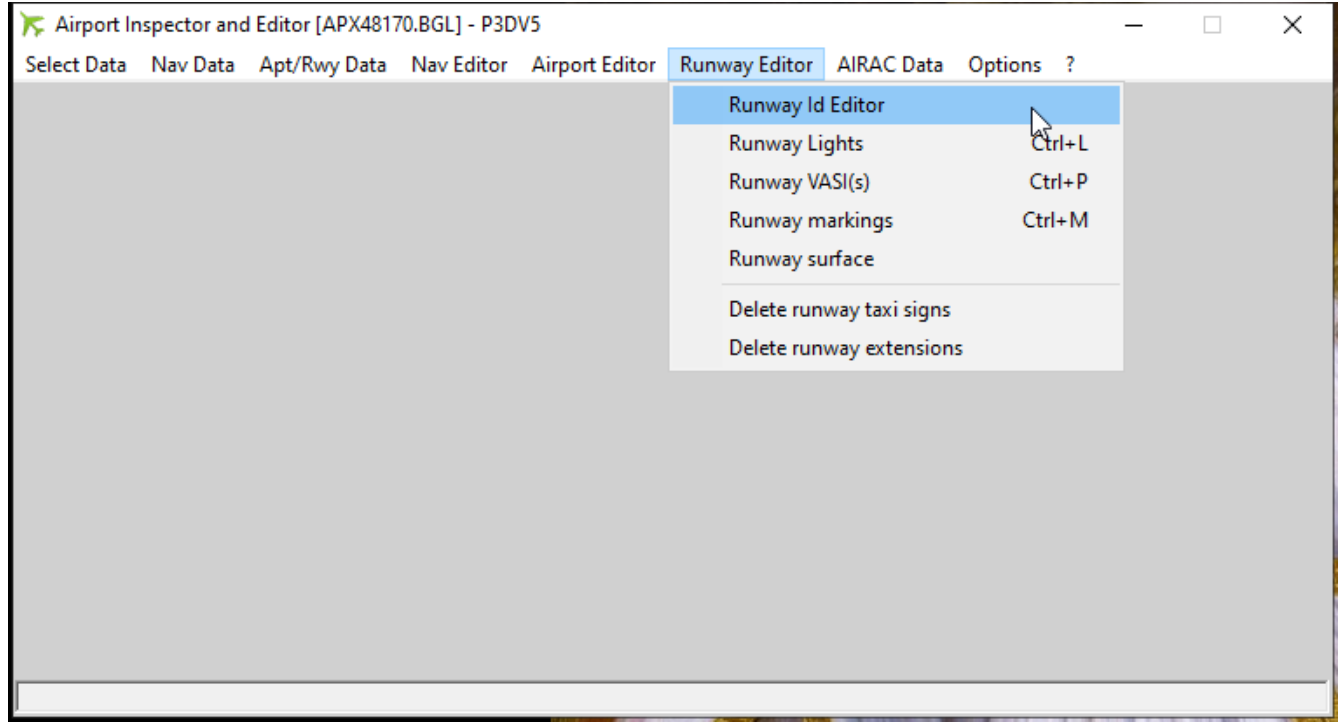

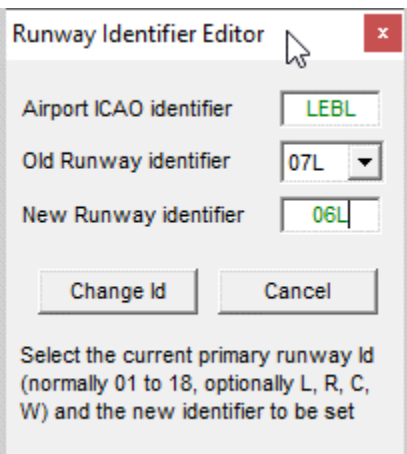

After the Change Id button is pressed, a backup confirmation of the original BGL file will be issued. Also, a warning for ILS name change to be performed may be displayed (see optional step)

Process must be repeated for each runway to be renumbered (here 07L to 06L then 07R to 06R)

## **Step 4 (optional)**

In case one or several ILSs are associated to the renumbered runways, an additional step is required so as ILS names are correctly displayed (other ILSs parameters are automatically adjusted and do not need any specific action).

1- Display the ILS Data using the **NavData-Display ILS Data** menu

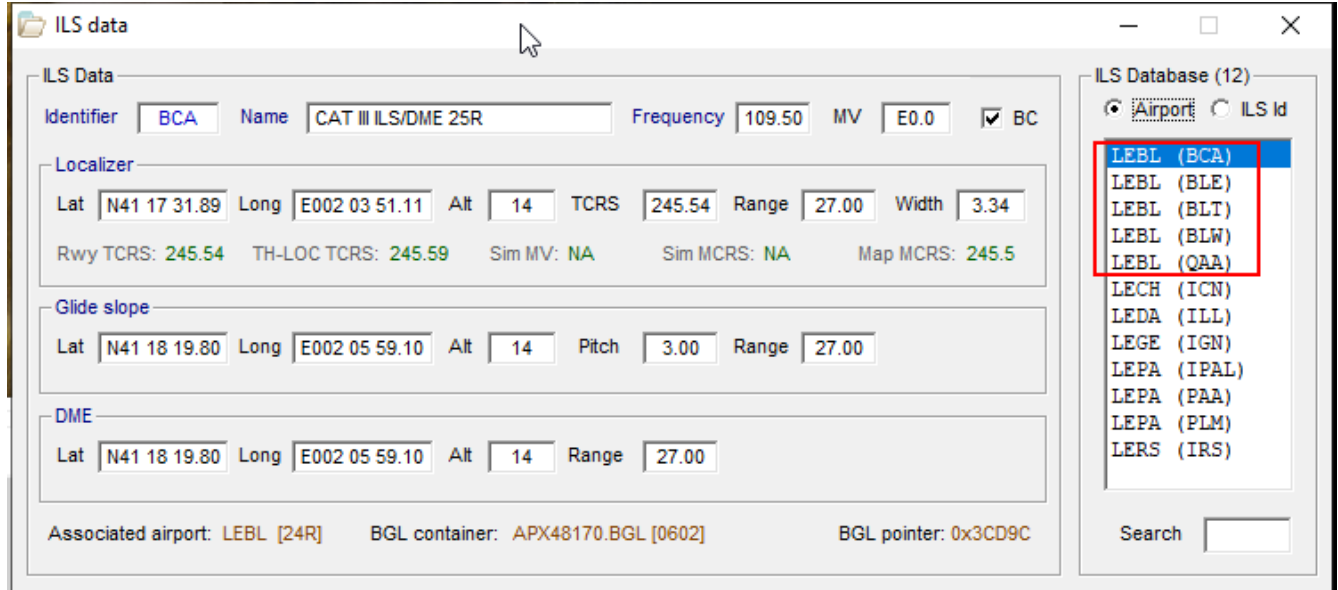

2- In the ILS Database list on the right, double click on each ILS that has to be renamed. [Here we are only concerned with BCA, BLE, BLW and QAA] *Disregard the One-Time information* that doesn't apply here.

In the ILS Edition window that opens (see below), the ILS name should already be corrected. If not:

- To be conservative, check the "Do not update/create associated scenery objects" so as associated ILS objects are not relocated (normally they won't),
- Double click the name label and correct the ILS name,
- Then click the Commit changes button.

Repeat this procedure for all affected ILSs

[Note: you may also wish to change the ILS magnetic variation (MV) since it probably changed, the reason why runways were renumbered]

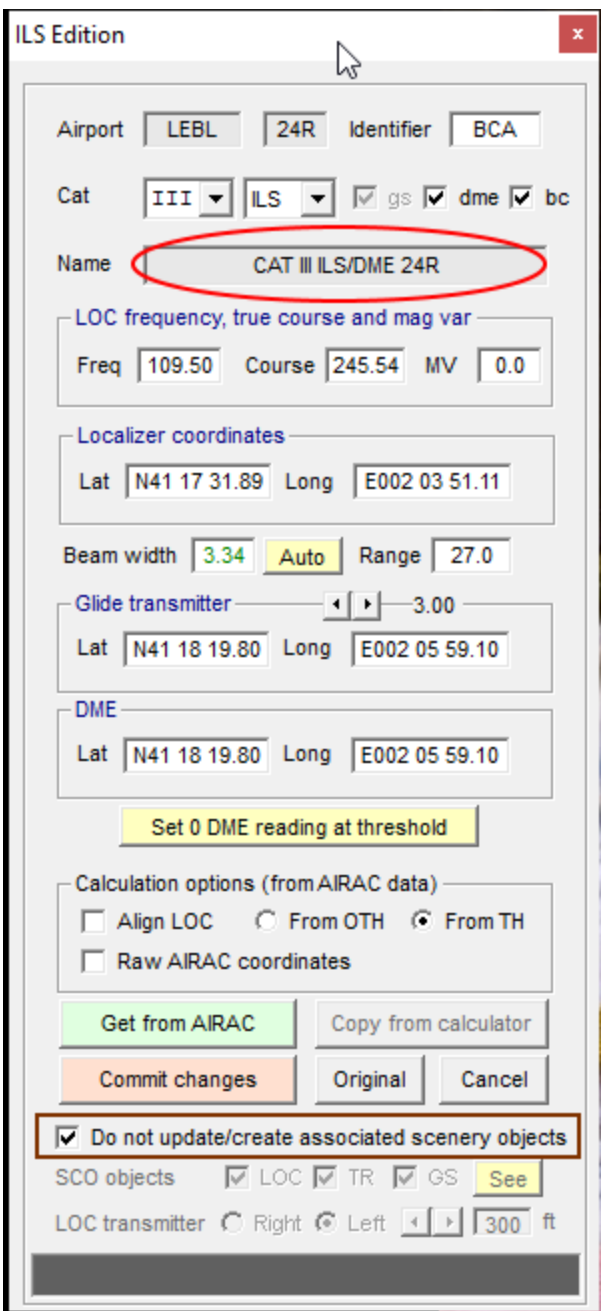

Work completed..

Latest version of AIE [here](https://www.aero.sors.fr/navaids.html)

NOTE: Technically, renumbering a runway in a scenery BGL is a rather complex procedure requiring changes in several sections:

- Airport record: runway designators, start positions, taxiway paths, approaches
- Airport summary record
- Waypoint section
- Scenery objects (associated taxi sign record)
- Nav section (ILSs)

If length of some text records change (e.g 06 ->06L) a full rebuilt and reindexing of BGL file sections is usually required, maintaining WORD or DWORD alignments.